# USB DRIVER INSTALLATION GUIDE

Use these instructions to install the USB drivers and Microsoft® synchronization software for your Pathfinder® 6057 printer. You need these utilities for your printer to communicate with your computer.

These instructions are written for Microsoft® Windows® XP, Windows Vista®, Windows® 7, and Windows® 10. You must have a USB port and the proper cable to connect the printer to your computer.

The driver package filename is  $605X_USB_WIN10$ . The single driver supports Microsoft® Windows® XP, Windows Vista®, Windows® 7, and Windows® 10, which use the x86 and x64 architecture.

To update the driver, see "Updating the USB driver for Microsoft® Windows® XP" or "Updating the USB driver for Microsoft® Windows Vista® or Windows® 7".

Microsoft® synchronization software (ActiveSync® and Windows Mobile® Device Center) are available on the Microsoft® Web site (<u>www.microsoft.com</u>).

Information in this document supercedes information in previous versions. Check our Web site (<u>http://printers.averydennison.com</u>) for the latest documentation and release information.

# Installing the Windows 10 USB Driver

If you have Windows® 10, you must install WMDC before installing the USB driver.

**Note:** A prerequisite for installing Windows Mobile Device Center (WMDC) is installing the .NET Framework 3.5. If this is not installed on your computer, you will be prompted to install it:

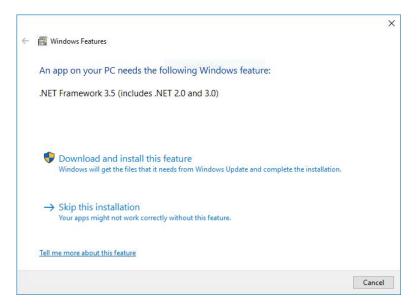

#### Click Download and install this feature.

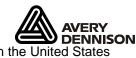

Avery Dennison® and Pathfinder® are trademarks of Avery Dennison Corporation. **DENNIS** Microsoft, Windows, Vista, ActiveSync, and Windows Mobile are trademarks of Microsoft Corporation in the United States and/or other countries.

- 1. Download the latest USB drivers from our web site. Save the driver to your computer. You must unzip the driver folder for installation.
- 2. Turn on the printer and wait for the desktop to load.
- 3. Use the designated USB cable to connect the USB port on the printer to the USB port on your computer. Refer to the *Operator's Handbook* available on our web site.
- 4. Go to your computer's **Start** menu and select **Control Panel**, **Devices and Printers**.
- 5. Double click on Pathfinder 6057.
- 6. Select the Hardware tab.

| Pathfi Pathfi                                                 | nder 6057                      |                                      |
|---------------------------------------------------------------|--------------------------------|--------------------------------------|
| Device Function                                               | ons:                           | Туре                                 |
| Mame<br>Marine Pathfinder 6057                                |                                | Other devices                        |
| Sector Sector Date                                            |                                |                                      |
| Manufacturer:                                                 |                                | 2                                    |
| Device Functi<br>Manufacturer:<br>Location:<br>Device status: | Unknown<br>Port_#0001.Hub_#000 | 2<br>ce are not installed. (Code 28) |

7. Select Properties, Change Settings, then Update Driver.

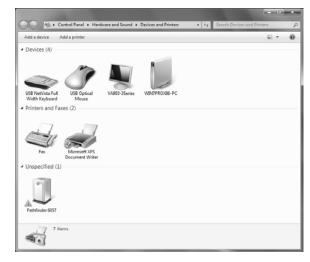

| Pathfinder | 6057 Properties                |                                                                                                    | ×      |
|------------|--------------------------------|----------------------------------------------------------------------------------------------------|--------|
| General    | Driver Details                 |                                                                                                    |        |
| 1          | Pathfinder 6057                |                                                                                                    |        |
|            | Device type:                   | Other devices                                                                                         |        |
|            | Manufacturer:                  | Unknown                                                                                               |        |
|            | Location:                      | Port_#0001.Hub_#0002                                                                                  |        |
| There      | e is no driver selecte<br>ent. | e are not installed. (Code 28)<br>ed for the device information set or<br>evice, click Update Driver. | ~      |
|            |                                | Update Driver                                                                                         |        |
|            |                                | ОК                                                                                                    | Cancel |

8. Select Browse my computer for driver software.

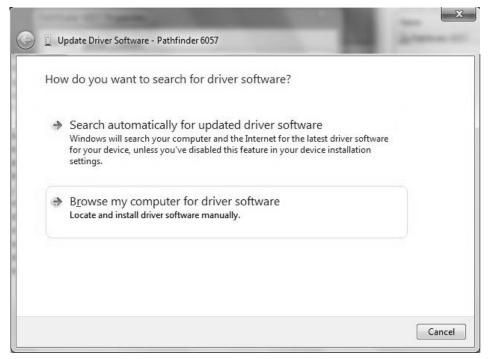

9. Click **Browse** then navigate to the location on your computer's hard drive where you saved the downloaded driver file. Make sure **Include subfolders** is selected. Click **Next**.

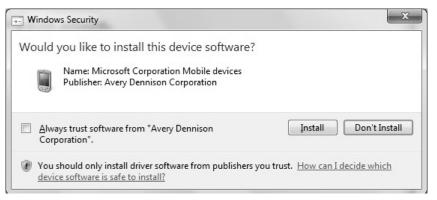

#### 10. Click Install.

While the driver is installing, you see:

|                                              | x              |
|----------------------------------------------|----------------|
| 😡 📱 Update Driver Software - Pathfinder 6057 | And Address of |
| Installing driver software                   |                |

11. Click **Close** when the driver installation is complete.

If your computer has the Windows® XP operating system, you need:

- the Pathfinder® 6057 driver for Windows® XP found on our Web site.
- Microsoft ActiveSync®.

## Installing the USB Driver

- 1. Download the latest drivers from our Web site (save the file to your computer's hard drive).
- 2. Turn on the printer.
- 3. Use the designated USB cable to connect the USB port on the printer to the USB port on your computer. Refer to the *Operator's Handbook* available on our web site for more information.
- 4. When the Found New Hardware Wizard box opens, select Install from a list or location (Advanced), then click Next.

| Found New Hardware Wize | ard                                                                                                    |   |
|-------------------------|----------------------------------------------------------------------------------------------------|---|
|                         | Welcome to the Found New<br>Hardware Wizard                                                                                | X |
|                         | This wizard helps you install software for:                                                                                |   |
|                         | Pathfinder 605x                                                                                                    |   |
|                         | If your hardware came with an installation CD or floppy disk, insert it now.                                               |   |
|                         | What do you want the wizard to do?                                                                                         |   |
|                         | <ul> <li>○Install the software automatically (Recommended)</li> <li>◆Install from a list or location (Advanced)</li> </ul> |   |
|                         | Click Next to continue.                                                                                                    |   |
|                         | < <u>B</u> ack <u>N</u> ext > Cancel                                                                                       |   |

.....

0

5. Select Search for the best driver in these locations then select Include this location in the search (specify the location on your computer's hard drive where you saved the driver file).

| Found New Hardware Wizard                                                                                                    |
|----------------------------------------------------------------------------------------------------|
| Please choose your search and installation options.                                                                                                    |
| • Search for the best driver in these locations.                                                                                                    |
| Use the check boxes below to expand the default search, which includes local<br>paths and removable media. The best driver found will be installed.            |
| Search removable media (floppy, CD-ROM)                                                                                                    |
| ✓Include this location in the search:                                                                                                    |
| C:\ Browse                                                                                                    |
| O Don't search. I will choose the driver to install.                                                                                                    |
| Choose this option to select the device driver from a list. Windows does not guarantee<br>that the driver you choose will be the best match for your hardware. |
|                                                                                                    |
| < <u>B</u> ack <u>N</u> ext > Cancel                                                                                                    |

- 6. Click **Next** to continue through the installation by following the instructions on the screen.
- 7. When you see the following message box, click **Continue Anyway**.

| Hardwa | re Installation                                                                                                    |
|--------|----------------------------------------------------------------------------------------------------|
| :/     | The software you are installing for this hardware:<br>Pathfinder 605x                                                                                                    |
|        | has not passed Windows Logo testing to verify its compatibility with Windows XP. ( <u>Tell me why this testing is important.</u> )                                                                                                    |
|        | Continuing your installation of this software may impair<br>or destabilize the correct operation of your system<br>either immediately or in the future. Microsoft strongly<br>recommends that you stop this installation now and<br>contact the hardware vendor for software that has<br>passed Windows Logo testing. |
|        | Continue Anyway                                                                                                    |

# 8. Click Finish.

| Found New Hardware Wiz | ar d                                                 |
|------------------------|------------------------------------------------------|
|                        | Completing the Found New<br>Hardware Wizard          |
|                        | The wizard has finished installing the software for: |
|                        | Pathfinder 605x                                      |
|                        | Click Finish to close the wizard.                    |
|                        | < <u>B</u> ack <b>Finish</b> Cancel                  |

9. Download and install the latest ActiveSync® synchronization software from the Microsoft® Web site.

# Using Microsoft® ActiveSync® Synchronization Software

- 1. Turn on the printer, wait for the desktop to load, then connect the USB cable to your computer and printer.
- ActiveSync automatically detects your printer. When prompted to set up a Partnership, select No, then click Next.
- 3. Once installation is complete, you see "Connected."

| () Microsoft ActiveSyne              |                |
|--------------------------------------|----------------|
| <u>File View T</u> ools <u>H</u> elp |                |
| 🕲 Sync 🕒 Schedule                    | C Explore      |
| Guest                                |                |
| Connected                            | <b>V</b>       |
|                                      | Hide Details 🛠 |
| Information Type Sta                 | tus            |
|                                      |                |
|                                      |                |
|                                      |                |
|                                      |                |

# Transferring Files to the Printer

To transfer data files to the printer:

- 1. Open the folder with your data files on your computer.
- 2. Turn on the printer and wait for the desktop to load.
- 3. Connect the USB cable to your computer and printer.
- 4. Click **Explore** on the ActiveSync® utility after it connects to the printer. A new window appears called Mobile Device.
- 4. Open the destination folder for the data files on the Mobile Device (printer).
- 5. Drag the files from your computer to the Mobile Device folder.

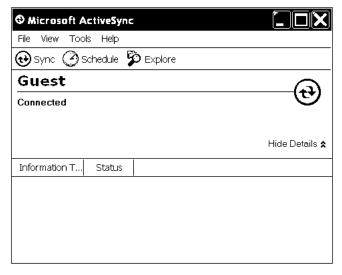

|                                   | 📾 C:\Data files                           |                         |
|-----------------------------------|-------------------------------------------|-------------------------|
|                                   | File Edit View Favorites Tools Help       | <u>a</u>                |
|                                   | 🗢 Back 🔻 🔿 👻 🔂 🧟 Search 🖓 Folder          | \$ 🚳 🗳 🗳 X 📭 👘 👋        |
|                                   | Address 🛅 \Monthly Markdown Files         | <b>_</b> ∂°⊙            |
|                                   | Name 🛆 🛛 Size Type                        | Modified                |
|                                   | 🖺 August Markdowns.txt 🛛 425 KB Text Docu | ument 8/10/2005 6:42 PM |
| 📾 \Monthly Markdown Files         |                                           |                         |
| File Edit View Favorites Tools    | Help                                      |                         |
| 🗢 Back 🔻 🔿 👻 🔂 🧟 Search 🛛         | 3 Folders 🥥 🚰 😵 🗙 📭 📄 🔡                   |                         |
| Address 🛅 \Monthly Markdown Files |                                           |                         |
|                                   | ype Modified 3                            | 🖳 My Computer 🛛 🔏       |
| 🗒 August Markdowns.txt 🛛 425 KB 🗎 | ext Document 8/10/2005 6:42 PM            |                         |
|                                   |                                           |                         |
|                                   |                                           |                         |
|                                   |                                           |                         |
| •                                 |                                           |                         |
| 1 object(s)                       | 24 KB 🚦 Mobile Device 🏾 🔏                 |                         |

# Updating the USB driver for Microsoft® Windows® XP

- 1. Download the Pathfinder® 6057 Update driver from our Web site. Save it to your computer.
- 2. Turn on the printer and wait for the desktop to load.
- 3. Attach the USB cable to your computer and printer.

Note: If the ActiveSync Partnership dialog box appears, click No.

- 4. On your computer, from the Start menu select Settings, Control Panel, then System.
- 5. On the Hardware tab, click Device Manager.
- 6. Double click Windows CE USB Devices.
- 7. Right click Pathfinder 6057 and select Properties.
- 8. Select the Driver tab and click Update Driver.
- 9. Select No, not this time and click Next.

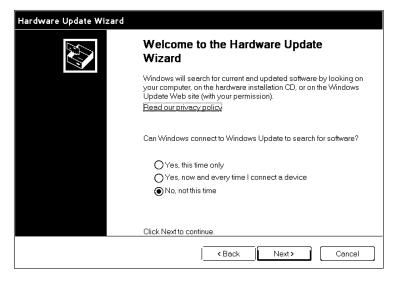

10. Select Install from a list or specific location (Advanced) and click Next.

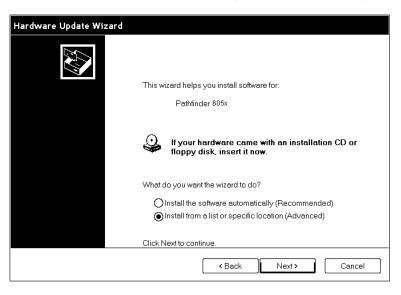

11. Select Don't search, I will choose the driver to install and click Next.

| Hardware Update Wizard                                                                                                    |
|----------------------------------------------------------------------------------------------------|
| Please choose your search and installation options.                                                                                                    |
| O Search for the best driver in these locations.                                                                                                    |
| Use the check boxes below to limit or expand the default search, which includes local paths and<br>removable media. The best driver found will be installed.   |
| Search removable media (floppy, CD-ROM)                                                                                                    |
| ✓ Include this location in the search:                                                                                                    |
| C\Browse                                                                                                    |
| On't search. I will choose the driver to install.                                                                                                    |
| Choose this option to select the device driver from a list. Windows does not guarantee that the<br>driver you choose will be the best match for your hardware. |
|                                                                                                    |
| <back next=""> Cancel</back>                                                                                                    |

12. Select **Browse**, navigate to the updated driver and click **OK**.

| Hardwa   | re Installation                                                                                                    |
|----------|----------------------------------------------------------------------------------------------------|
| <u>.</u> | The software you are installing for this hardware:<br>Pathfinder 605x<br>has not passed Windows Logo testing to verify its compatibility<br>with Windows XP. ( <u>Tell me why this testing is important.</u> )<br><b>Continuing your installation of this software may impair</b><br>or destabilize the correct operation of your system<br>either immediately or in the future. Microsoft strongly<br>recommends that you stop this installation now and<br>contact the hardware vendor for software that has<br>passed Windows Logo testing. |
|          | Continue Anyway                                                                                                    |

- 13. Click Continue Anyway.
- 14. Click Finish.
- 15. Close the Properties window, disconnect the USB cable from the printer, then click **Yes** to restart your computer.

If your computer has the Windows Vista® or Windows® 7 operating system, you need:

- the Pathfinder® 6057 driver for Windows Vista® or Windows® 7.
- Windows Mobile® Device Center (WMDC).
- Note: A prerequisite for installing Windows Mobile® Device Center (WMDC) is installing the .NET Framework 3.5. Older operating systems may come with .NET Framework 3.5 already installed. If it is not installed on your computer, you will be prompted to install it.

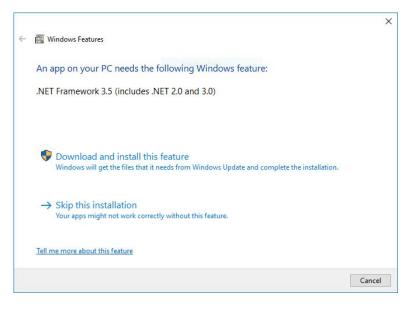

Click Download and install this feature.

## Installing the USB Driver

- 1. Download the latest drivers from our Web site (save the file to your computer's hard drive). You must unzip the driver folder for installation.
- Note: If you have a Windows® 32-bit Operating System, you must install WMDC (for 32-bit) <u>before</u> following the instructions below. Within the 6057 Windows Vista®/Windows® 7 USB Driver folder, double click on the file "drvupdate-x86" and follow the instructions on the screen.
- 2. Turn on the printer and wait for the desktop to load.
- 3. Use the designated USB cable to connect the USB port on the printer to the USB port on your computer. Refer to the *Operator's Handbook* available on our web site for more information.
- 4. Go to your computer's **Start** menu and select **Control Panel**, **Devices and Printers**.
- 5. Double click on Pathfinder 6057.

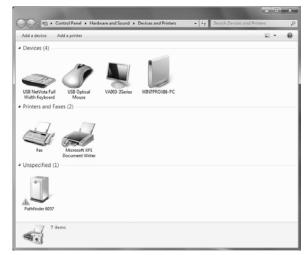

## 6. Select the Hardware tab.

| athfinder 605<br>eneral Hardwa |                                                       |                                                     |
|--------------------------------|-------------------------------------------------------|-----------------------------------------------------|
| Pathfir                        | nder 6057                                             |                                                     |
| Device Function                | ns:                                                   |                                                     |
| Name                           |                                                       | Type<br>Other devices                               |
|                                |                                                       |                                                     |
| Device Function                | n Summary                                             |                                                     |
| Manufacturer:                  | Unknown                                               |                                                     |
|                                | n: Port_#0001.Hub_#0002                               |                                                     |
| Location:                      | Port_#0001.Hub_#0002                                  |                                                     |
|                                | Port_#0001.Hub_#0002<br>The drivers for this device a | are not installed. (Code 28)                        |
|                                |                                                       | are not installed. (Code 28)<br>P <u>r</u> operties |

7. Select Properties, Change Settings, then Update Driver.

| Pathfinder 6057 Properties                                                                                                    |                                |                                                                                                    |   |  |  |
|----------------------------------------------------------------------------------------------------|--------------------------------|----------------------------------------------------------------------------------------------------|---|--|--|
| General                                                                                                    | Driver Details                 |                                                                                                    |   |  |  |
| 1                                                                                                    | Pathfinder 6057                |                                                                                                    |   |  |  |
|                                                                                                    | Device type:                   | Other devices                                                                                         |   |  |  |
|                                                                                                    | Manufacturer:                  | Unknown                                                                                               |   |  |  |
|                                                                                                    | Location:                      | Port_#0001.Hub_#0002                                                                                  |   |  |  |
| The of the of th | e is no driver selecte<br>ent. | e are not installed. (Code 28)<br>ed for the device information set or<br>evice, click Update Driver. | * |  |  |
| Update Driver                                                                                                    |                                |                                                                                                    |   |  |  |
| OK Cancel                                                                                                    |                                |                                                                                                    |   |  |  |

#### 8. Select Browse my computer for driver software.

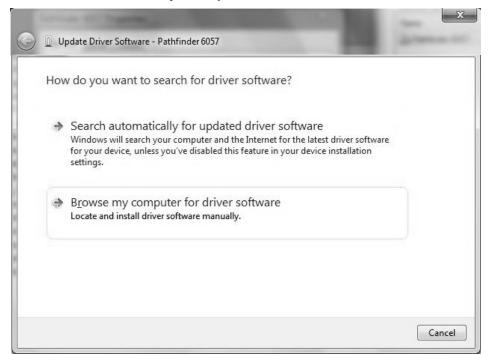

- 9. Click **Browse** then navigate to the location on your computer's hard drive where you saved the downloaded driver file. Make sure that Include subfolders is selected. Click **Next**.
- Note: If the Windows® security message appears, click Install.

| • Windows Security                                                                                       | x                         |
|----------------------------------------------------------------------------------------------------|---------------------------|
| Would you like to install this device software?                                                          |                           |
| Name: Microsoft Corporation Mobile devices<br>Publisher: Avery Dennison Corporation                      |                           |
| <u>A</u> lways trust software from "Avery Dennison<br>Corporation".                                      | Install Don't Install     |
| You should only install driver software from publishers you trust<br>device software is safe to install? | t. How can I decide which |

While the driver is installing, you see:

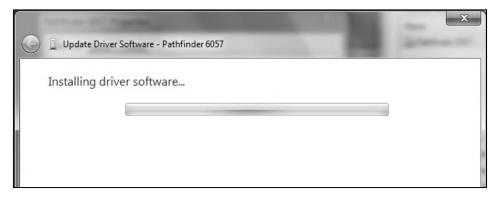

**Note**: If you have a Windows® 64-bit Operating System, WMDC installs automatically following driver installation.

Once WMDC detects that the 6057 printer is plugged in to the computer, you see:

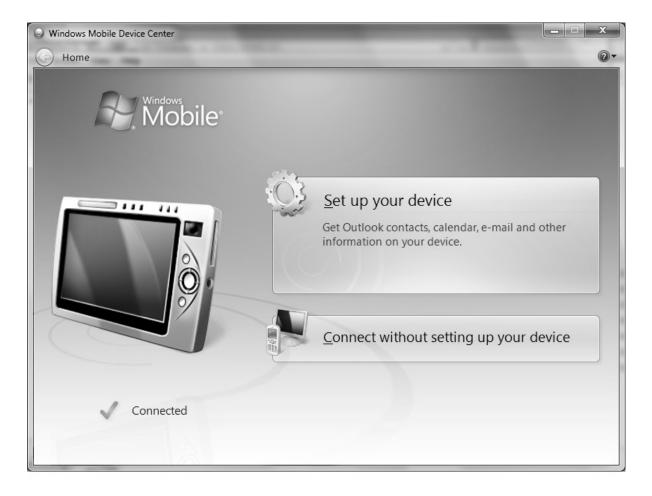

# Using Microsoft® Windows Mobile Device Center (WMDC)

- 1. Click Connect without setting up your device.
- 2. Click File Management then Browse the contents of your device. You can view the files on your printer and add and/or remove files.

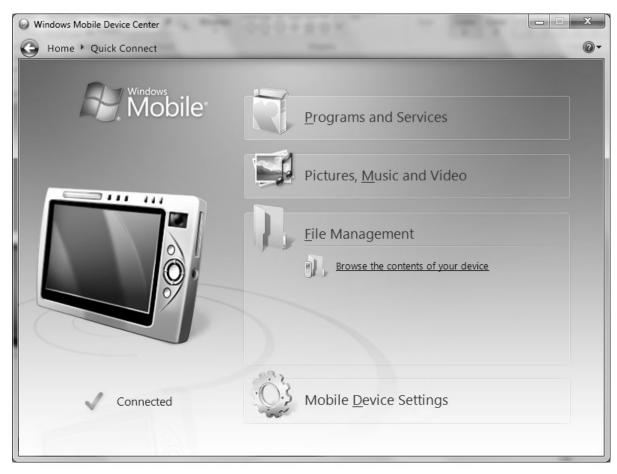

**Note:** When you double-click a folder in the Mobile Device folder, it may take a few seconds to open.

## Updating the USB driver

- 1. Download the Pathfinder® 6057 driver for Windows Vista®/Windows® 7 from our Web site. Save it to your computer.
- 2. Turn on the printer and wait for the desktop to load.
- 3. Attach the USB cable to your computer and printer.
- Note: You must unzip the driver folder for installation.
- 4. Turn on the printer and wait for the desktop to load.
- 5. Use the designated USB cable to connect the USB port on the printer to the USB port on your computer. Refer to the Operator's Handbook available on our web site for more information.
- 6. Go to your computer's **Start** menu and select **Control Panel**, **Devices and Printers**.
- 7. Double click on Monarch 605x.
- 8. Select the Hardware tab.

| neral Hardwa                    | re                                                         |      |
|---------------------------------|------------------------------------------------------------|------|
| D Pathfir                       | der 6057                                                   |      |
| Device Functio                  | ns:                                                        |      |
| Name                            |                                                            | Туре |
| h Pathfinder 6                  | Other devices                                              |      |
| Device Functio<br>Manufacturer: | -                                                          |      |
| Location:                       | Port_#0001.Hub_#0002                                       |      |
| Device status:                  | : The drivers for this device are not installed. (Code 28) |      |
|                                 |                                                            |      |

| ~~~                                                                   | - • ×                         |
|-----------------------------------------------------------------------|-------------------------------|
| Karley Control Panel + Hardware and Sound + Devices and Printers + 47 | Search Devices and Printers P |
| Add a device Add a printer                                            | £ • 0                         |
| Devices (4)                                                           |                               |
| USI Netvita Ful<br>Wath Kejban USI Gujical<br>Moure                   |                               |
| <ul> <li>Printers and Faxes (2)</li> </ul>                            |                               |
| Facesoft V55<br>Document Witer                                        |                               |
| <ul> <li>Unspecified (1)</li> </ul>                                   |                               |
| Patrinder 6057                                                        |                               |
| 7 items                                                               |                               |

9. Select Properties then Update Driver.

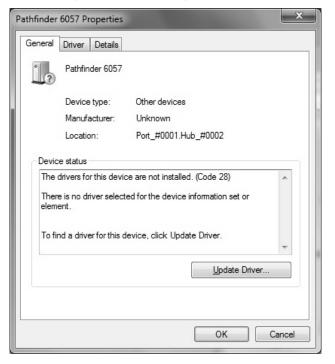

10. Select Browse my computer for driver software.

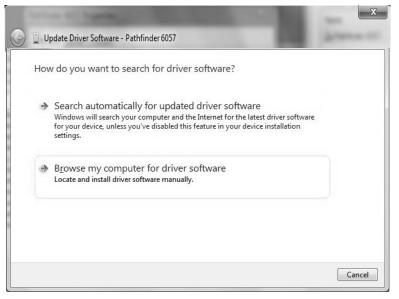

- 11. Click **Browse** then navigate to the location on your computer's hard drive where you saved the downloaded driver file. Make sure that Include subfolders is selected. Click **Next**.
- Note: If the Windows® security message appears, click Install.

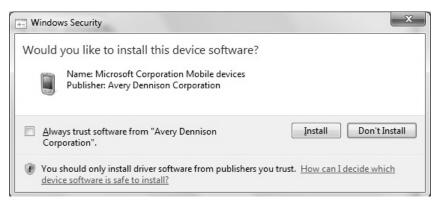